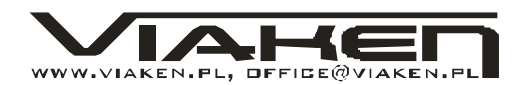

# **Euroscan – instrukcja obsługi**

## **1 – EUROSCAN**

System EUROSCAN polega na możliwości odczytu informacji z układów głównych samochodu.. System ten używa się dla nawiązania połączenia pomiędzy komputerem samochodowym a komputerem osobistym.

Typy dostępnych funkcji zmieniają się w zależności od oprogramowania komputera w samochodzie Niżej wymienione są przykłady funkcji zwykle dostępnych.

- 1.1. Stan elementów.
- 1.2. Kody błędów.
- 1.3. Parametry.
- 1.4. Test elementów wykonawczych.
- 1.5. Adaptacje.

### **1.1. – Stan elementów.**

Te parametry pokazują stan niektórych bloków sterowania, przede wszystkim dwa położenia – załączony silnik, nie załączony silnik, sonda lambda załączona i wyłączona, itd..

## **1.2. – K ody Błędów.**

Komputer samochodowy pokazuje możliwe błędy, które zaistniały w trakcie pracy silnika, w większości systemów są zapisywane w pamięci stałej.

W taki sposób użytkownik może się dowiedzieć, czy błąd (defekt) występuje przy określonych warunkach pracy silnika lub był już wcześnie zapisany w pamięci stałej komputera. Po wykryciu błedu program informuje nas odnośnie rodzaju usterki i o jej możliwych przyczynach powstania.

W tym momencie operator musi naprawić wskazaną usterkę po czym wykasować błąd z pamięci komputera samochodowego.

W przypadku kiedy w trakcie następnego badania pamięć nie zawiera błędu, usterka została naprawiona.

W niektórych modulach centralnych błędy czułych elementów powiązanych z komputerem samochodowym nabyte są tylko przy określonych warunkach: niektóre błędy pokazują się jeśli- zapłon jest załączony, ale przy tym silnika nie odpalono, inne błędy mogą występować kiedy śilnik jest odpalony i samochód znajduje się w ruchu.

Funkcja "Kasuj" daje możliwość skasowania zapisanego błędu z pamięci głównej komputera samochodowego. Usterkę która istnieje w momencie diagnostyki skasować można tylko wtedy, kiedy operator usunie ją!

### **1.3. – Parametry.**

Komputer samochodowy pokazuje znaczniki, pobrane z różnych czujników samochodu (czujnik ilości obrotów, czujnik ciśnienia oleju, czujnik temperatury, itd.)

### **1.4 – Test elementów wykonawczych.**

Jest to możliwość zbadania prawidłowego funkcjonowania wszelkich węzłów samochodowych (wtrysk, obrotomierz, przełączniki...) Niektóre systemy posiadają możliwośc ustawienia czasu badania przez użytkownika, ale są systemy które pracują tylko i wyłącznie według progamu w centralnym komputerze samochodowym.

www.via ken. 1/19

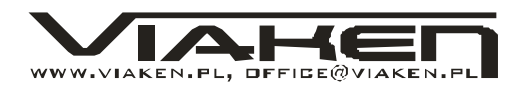

### **1.5 – Adaptacje.**

Niektóre komputery samochodowe posiadają wartości (CO, liczba obrotów...), które mogą być zmienione tylko po przez system EUROSCAN, związany z diagnostycznym gniazdem samochodu. Zazwyczaj procesy zmian odbywają się następująco:

- Wejście do menu zmian
- Zmiana parametrów
- Zapisywanie nowych zmian

## **2 – Podłączenie interfejsu EUROSCAN.**

## **2.1 – Podłączenie zasilania interfejsu.**

Interfejs jest zasilany z akumulatora samochodu za pomocą specjalnego kabla zasilającego (np. Fiat, Ford) lub zasilany prosto z gniazda do diagnostyki (większość samochodów: Opel, VW, BMW, itd.).

## **2.2 – Diagnostyczne gniazdo samochodowe**

Zazwyczaj różnią się w zależności od producenta. Lokalizacja gniazda oraz rozpiska pinów w gnieździe diagnostycznym jest opisana w oddzielnym pliku znajdującym się na płycie.

## **2.3 – Podłączenie do komputera PC**

Interfejs EUROSCAN podłącza się pod COM1 i COM2 w komputerze PC.

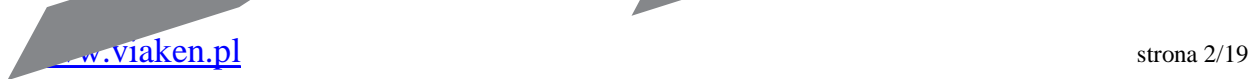

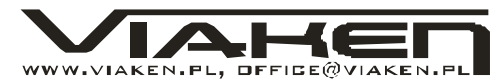

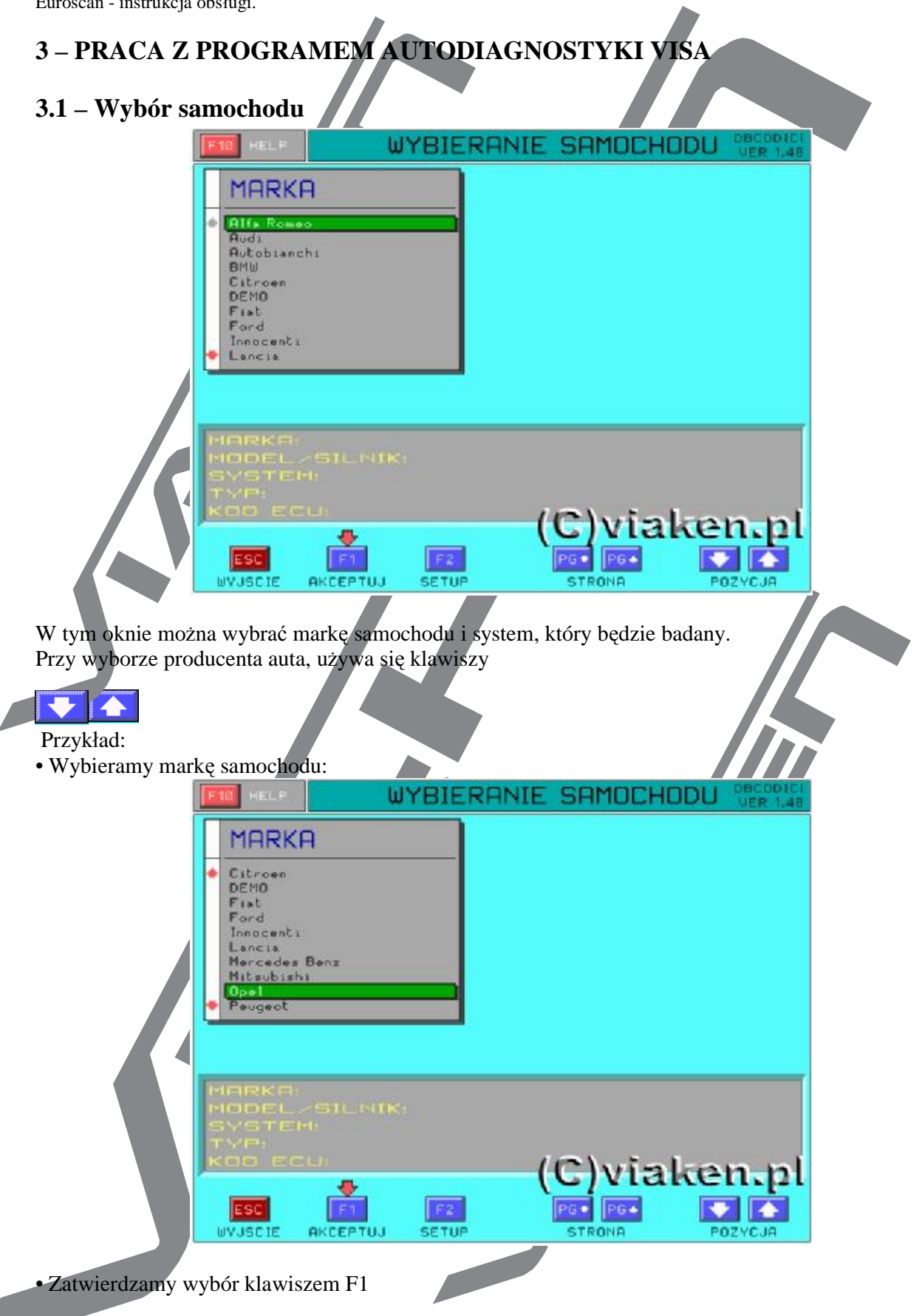

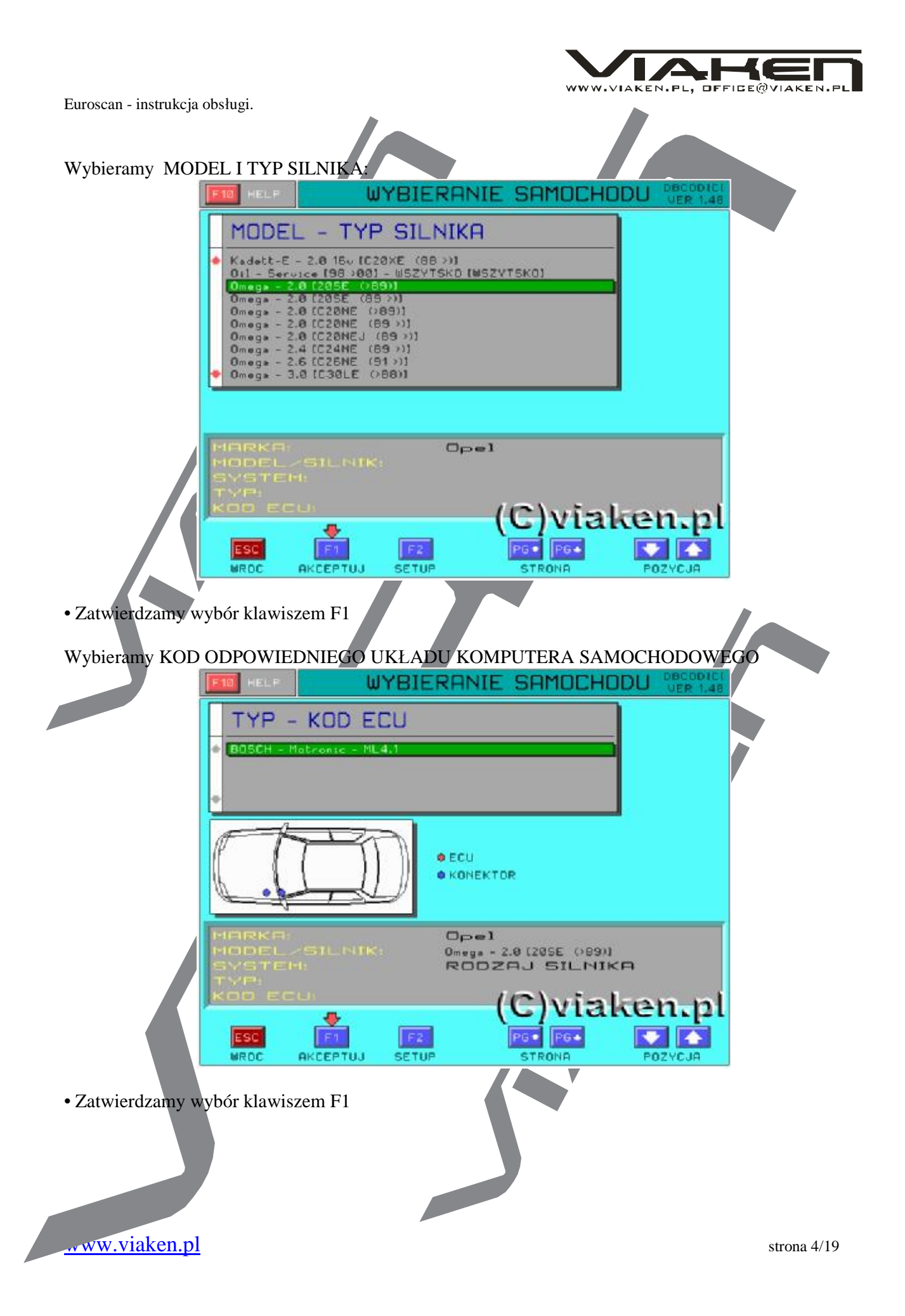

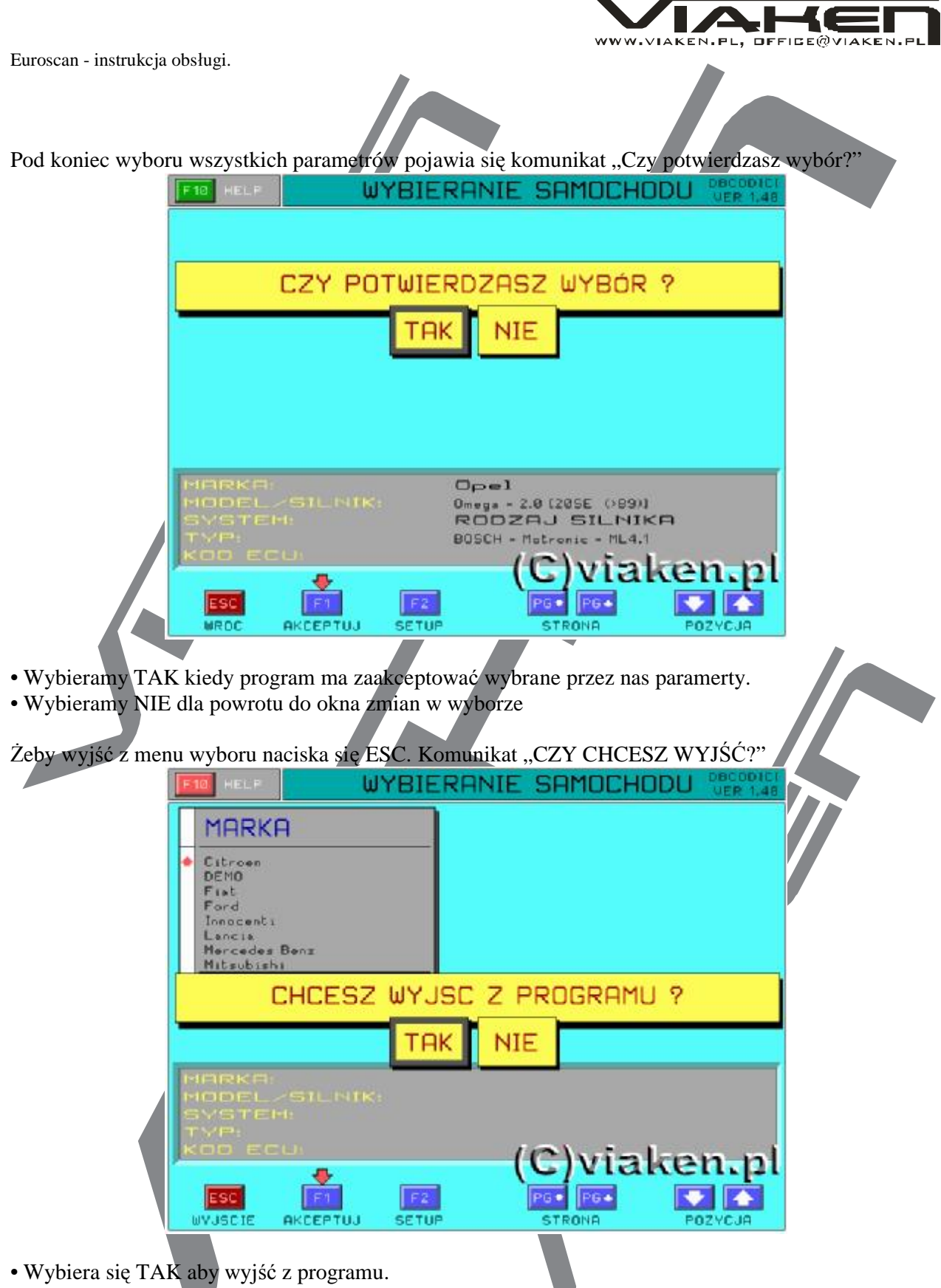

• Wybiera się NIE, żeby pozostać przy wyborze i kontynuować prace z programem.

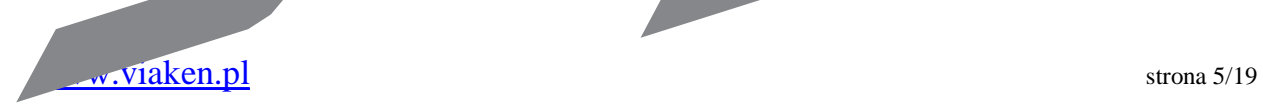

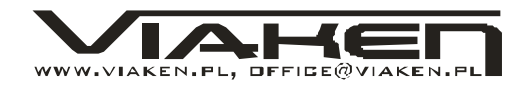

## **4 –DIAGNOSTYKA**

Program VISA przy współpracy z interfejsem EUROSCAN dekoduje i pokazuje parametry, które są sczytywane z komputera samochodowego.

Uwaga:

Dalej są pokazane nektóre praktyczne przykłady dotyczące pracy systemu VISA. Zależą one od komputera samochodowego i wersji opragramowania który on posiada.

### **4.1 – Okno główne – opis ogólny**

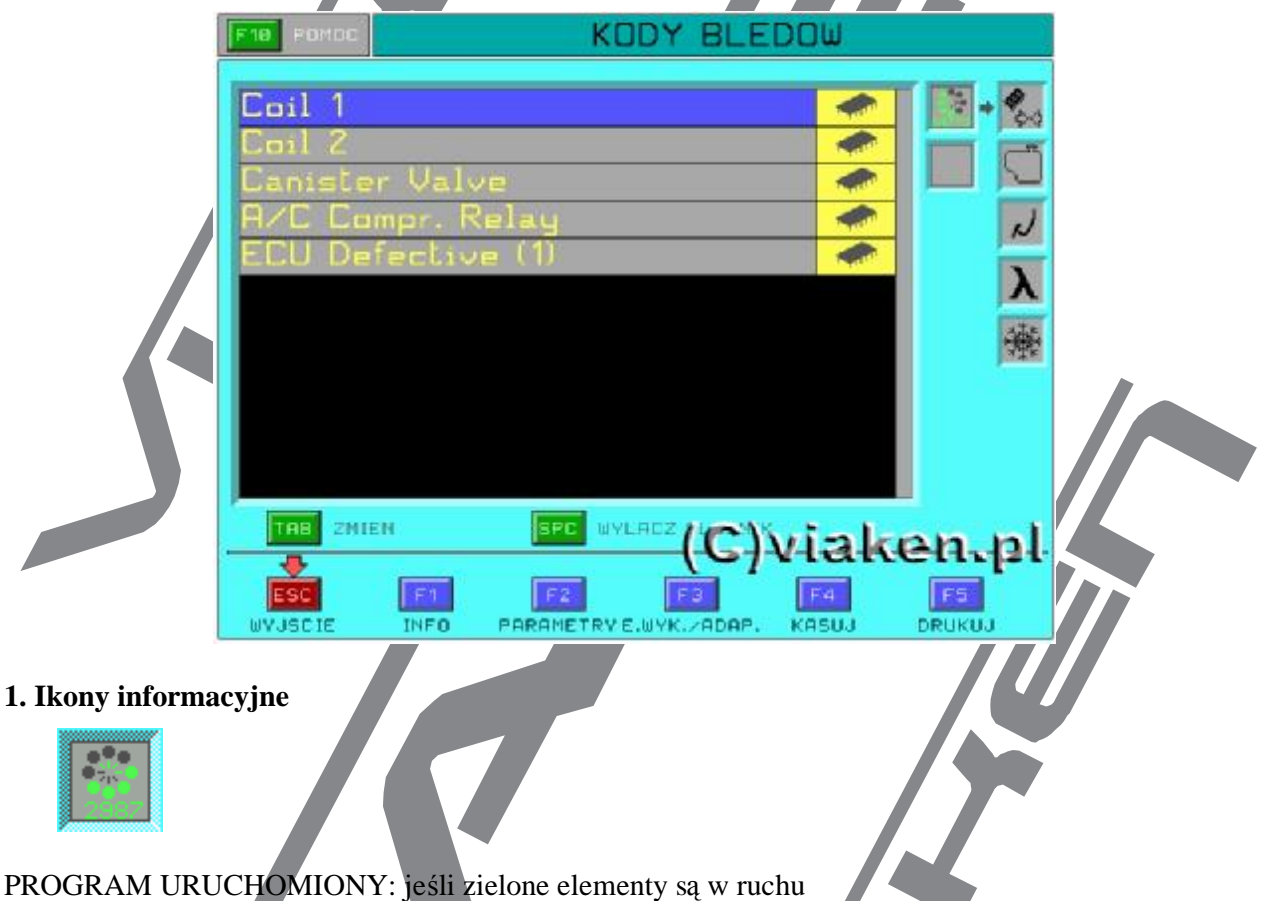

Przemieszczające się segmenty wskazują na to że program jest aktywowany.

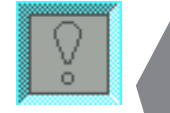

SĄ BŁĘDY: Mruganie czerwonego wykrzyknika, łączącego się z dzwiękiem (pikaniem), wskazuje na obecność istniejących lub zapisanych błędów.

**2. Panel stanu** (pionowy panel z ikonami po prawej stronie okna): wskazuje na stan węzłów samochodu. Aby przejść do Panelu stanu naciśka się klawisz TAB. Aby otrzymać informację odnośnie wybranego typu stanu naciska się klawisz pomocy F10

wirch.pl  $\frac{1}{2}$  strona 6/19

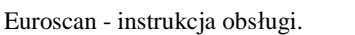

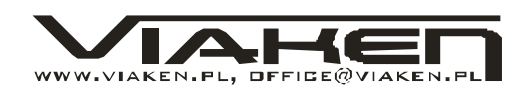

#### PRZYKŁAD:

W zależności od samochodu i wybranego systemu mogą być wyświetlane następujące stany:

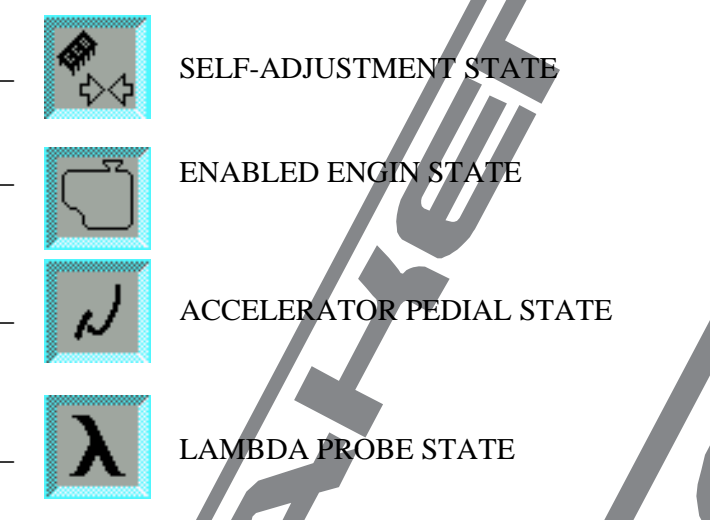

\_ CONDITIONER STATE

#### **3.W menu głównym na dole ekranu mogą być wyświetlane następujące środki sterowania:**

- INFO: podaje informację odnośnie komputera samochodowego.
- WYKONAJ: uruchamia wybrany parametr.
- PARAMETRY: okno komunikacji PARAMETRY.
- E.WYK./ADAP.: okno komunikacji TEST ELEMENTÓW WYKONAWCZYCH/ADAPTACJE.
- BŁĘDY: okno komunikacji MOŻLIWYCH BŁĘDÓW.
- KASUJ: pozwala skasować błędy, zapisane przez komputer samochodowy.
- DRUKUJ: drukowanie.
- WYJŚCIE: pozwala wyjść z każdej funkcji.
- klawisz TAB: klawisz tabulacji pozwala wejśc do okna komunikacji lub okna stanu
- klawisz SPACJA: klawisz "spacja" pozwala zmieniać parametry.

**4. Okno komunikacji: obszar gdzie pokazane są informacje odczytane z komputera samochodowego.** 

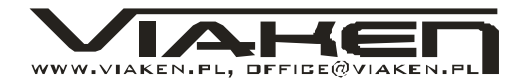

## **5 – ROZPOCZĘCIE DIAGNOSTYKI**

Po tym jak potwierdza się wybór systemu i marki samochodu, który będzie sprawdzony, program wyświetla menu główne AUTODIAGNOSTYKI automatycznie.

#### Uwaga:

Przed wyborem menu autodiagnostyki należy upewnić się, że adapter EUROSCAN jest podłączony. Jeśli kabel nie był jednak podłączony z gniazdem diagnostycznym lub porty com są skonfigurowane niepoprawnie wyświetli się następujący komunikat. Opis konfiguracji portów com, jest w oddzielnej instrukcji na płycie.

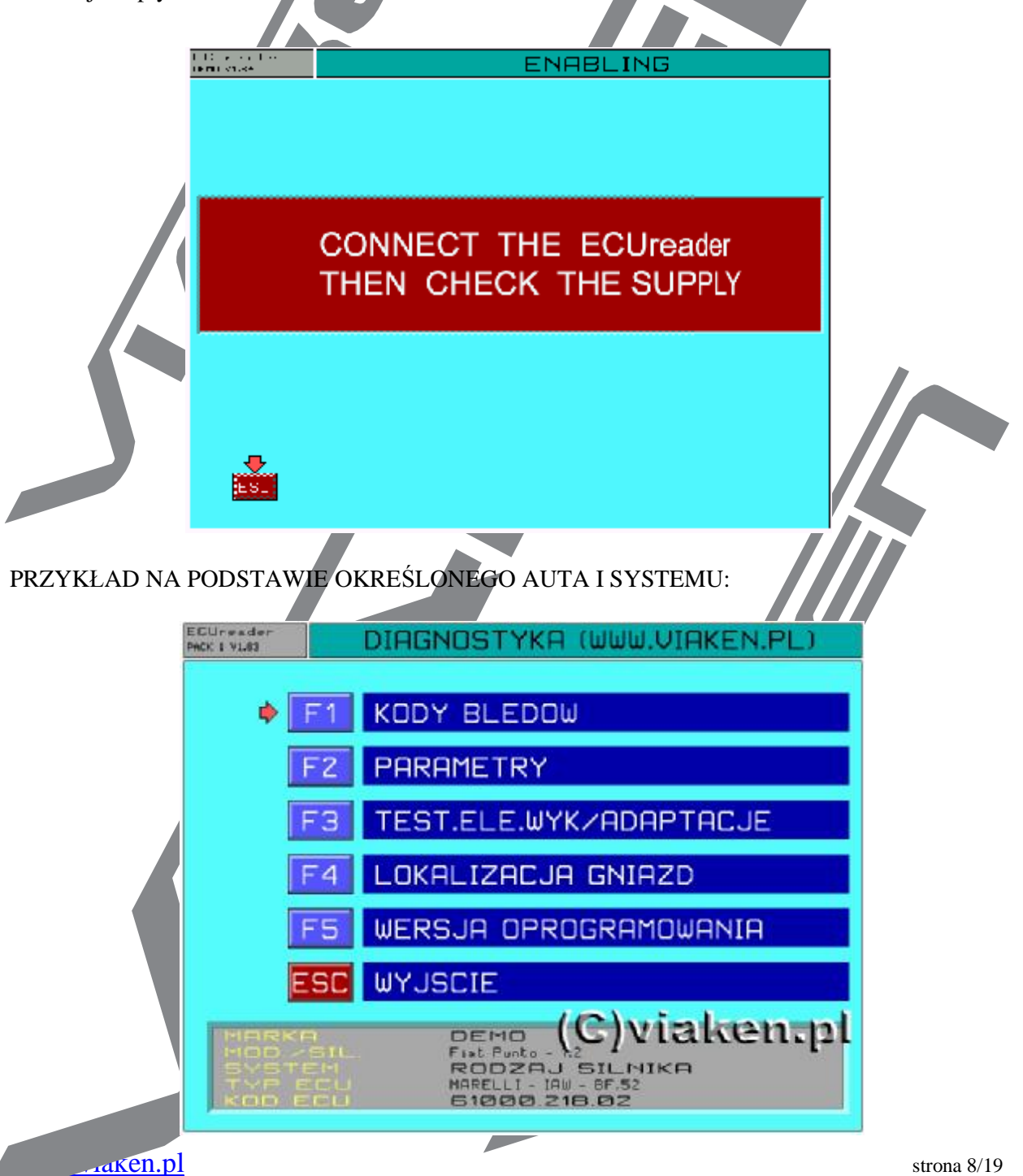

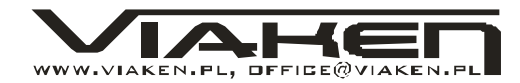

Euroscan - instrukcja obsługi. Dostępne funkcję - następujące:

F1 –KODY BŁEDÓW

F2 -PARAMETRY

- F3 –TEST ELEMENTÓW WYKONAWCZYCH/ADAPTACJE
- F4 INFORMACJA O LOKALIZACJI GNIAZD

ESC -WYJŚCIE

## **6 – INFORMACJA O LOKALIZACJI GNIAZD.**

Ta funkcja przedstawia informacje odnośnie typu podłączenia

PRZYKŁAD NA PODSTAWIE OKREŚLONEGO AUTA I SYSTEMU:

### • Wybiera się funkcję F4-LOKALIZACJA GNIAZD w głównym menu.

Ta funkcja pokazuje informację o miejscu znajdowania się komputera samochodowego i gniazda diagnostycznego.

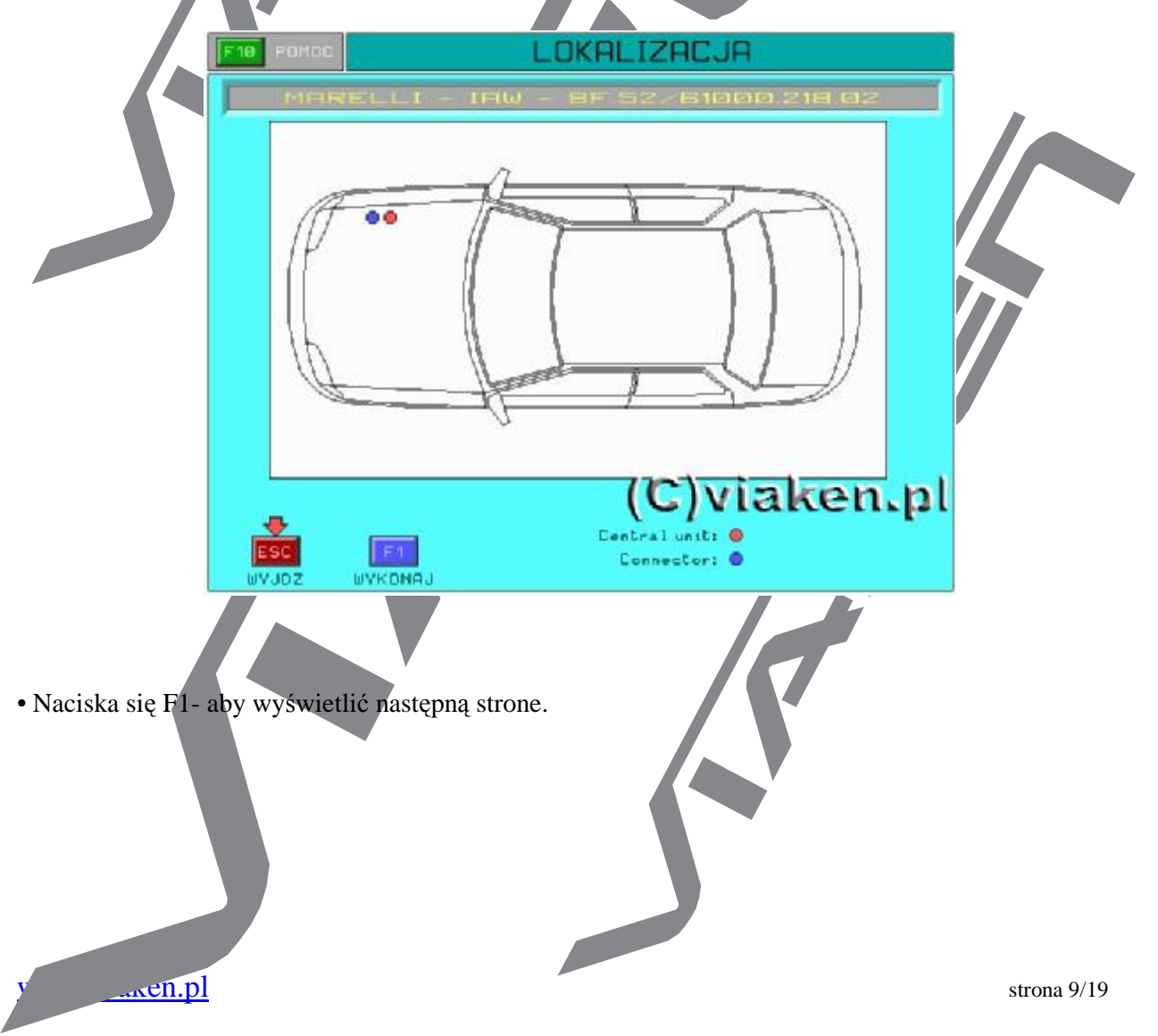

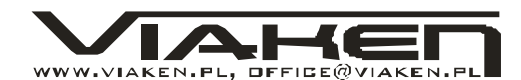

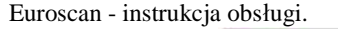

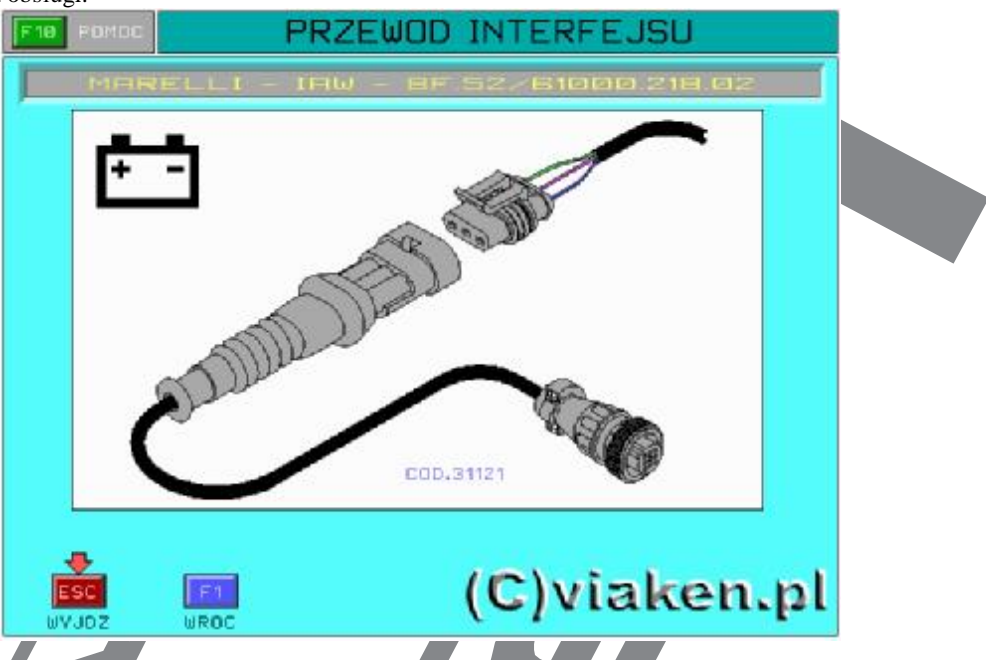

Dodatkowo znaczek akumulatora wskazuje na to, że musi być podłączony kabel zasilający (nie ma zasilania w gnieździe diagnostycznym). Zgodnie z tą informacją podłaczenie powinno wyglądać tak, jak to jest pokazane na rysunku.

W przypadku gdy podłączenie do akumulatora za pomocą kabla zasilającego nie jest niezbędne, znaczek akumulatora jest przekreślony, i zasilanie EUROSCAN odbywa się poprzez gniazdo diagnostyczne.

#### **7 – Błędy**

Aby zbadać błędy, sapisane w komputerze samochodowym wybieramy F1-KODY BŁĘDÓW z menu głównego lub wybieramy funkcję F4-BŁEDY w menu funkcji obługi

#### WAŻNE:

Po każdym wyborze funkcji w głownum menu, program pyta się o wykonanych działaniach, które pozwolają rozpocząć wymianę informacją pomiędzy PC a komputerem samochodowym.

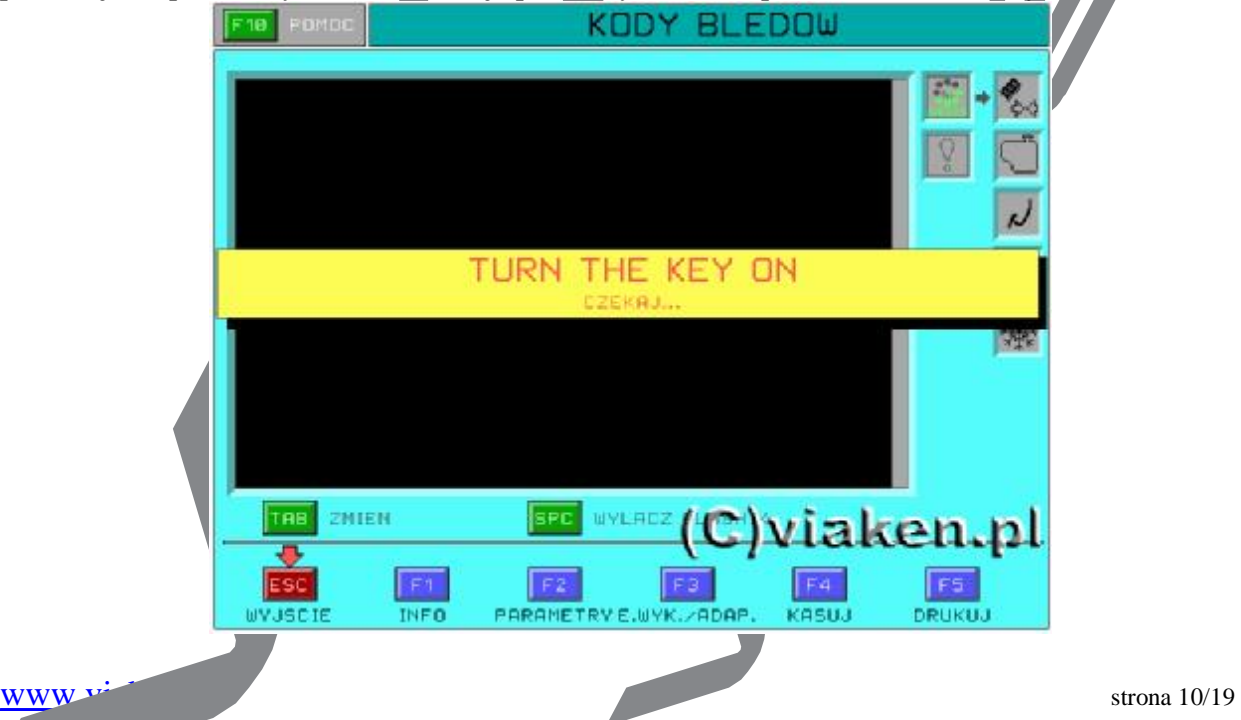

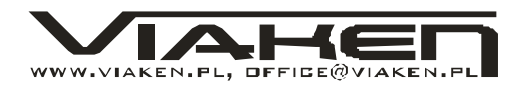

Od tego momentu mija kilka sekund dla rozpoczącia komunikacji pomiędzy EUROSCAN a komputerem samochodowym.

PRZYKŁAD NA PODSTAWIE OKREŚLONEGO AUTA I SYSTEMU:

Gdy żadne błędy nie są wykryte ponownie, w oknie dialogowym wyświetla się napis "NO FAULT **CODES SET**".

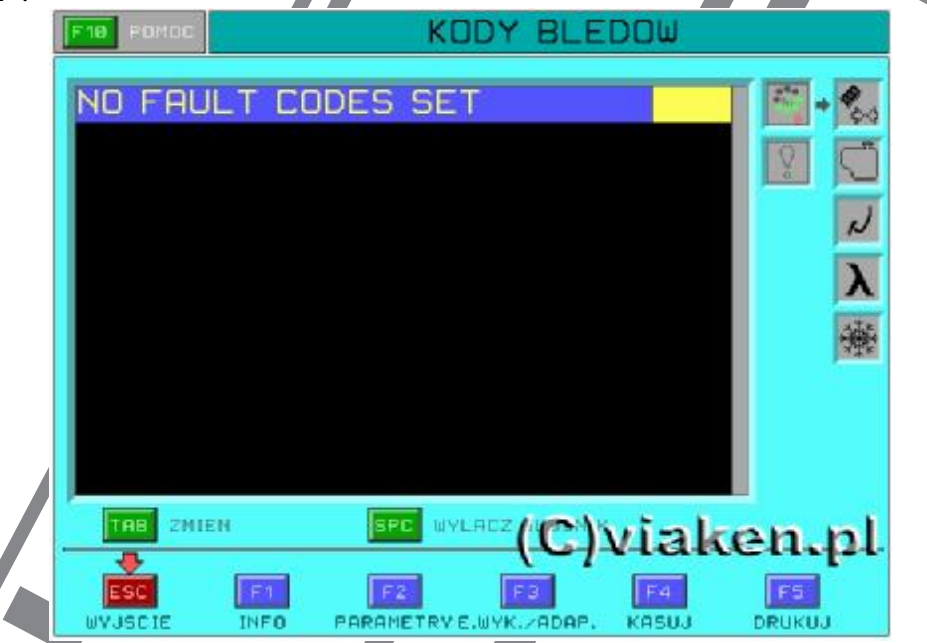

Jeżeli jednak niektóre błedy pozostały, to mogą one dzielić się na dwa różne typy:

- BŁĘDY BIEŻĄCE
- BŁĘDY ZAPAMIĘTANE

Wykrycie usterki potwierdzone jest mruganiem wykrzyknika i odpowiednim dzwiękiem

## **7.1 - BŁĘDY BIEŻĄCE**

PRZYKŁAD NA PODSTAWIE OKREŚLONEGO AUTA I SYSTEMU: System EUROSCAN wykrył błąd:

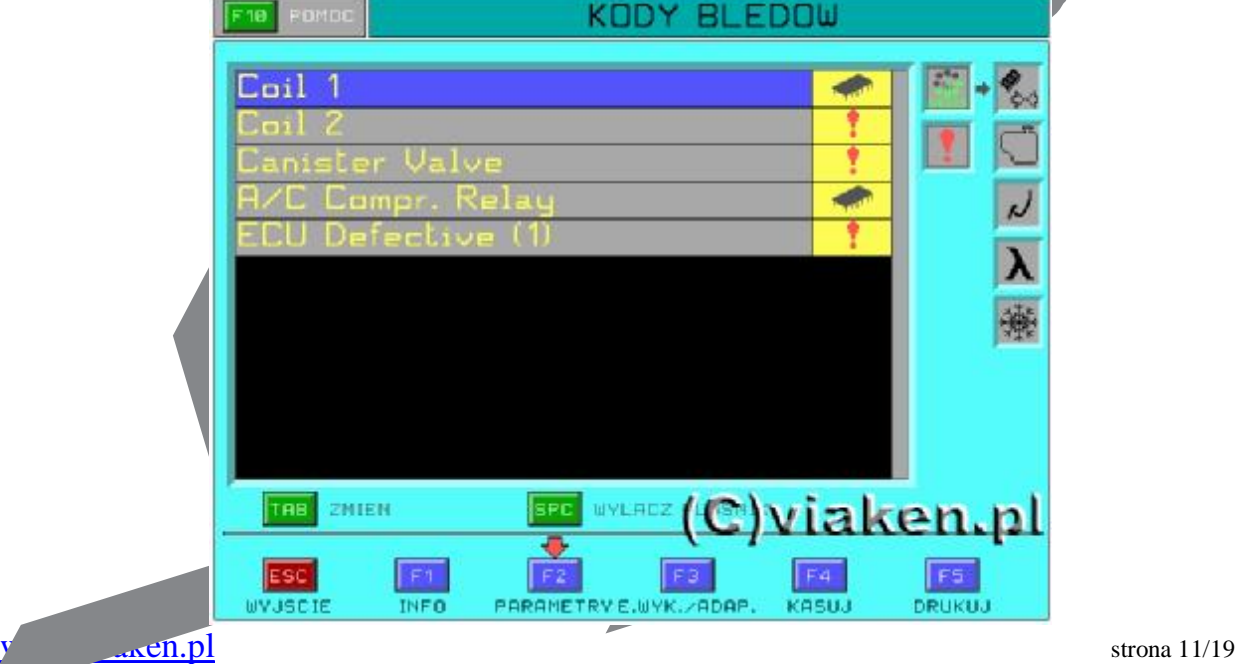

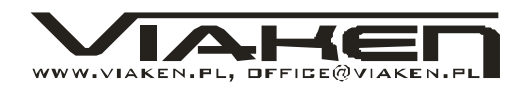

Pokazuje się sygnał naprzeciwko błędu i tym samym wskazuje że błąd istnieje w tym momencie. Aby otrzymać informację odnośnie tego błędu naciska się klawisz F10. Wybierając błąd i naciskając klawisz F10, wyswietli się okno informacyjne

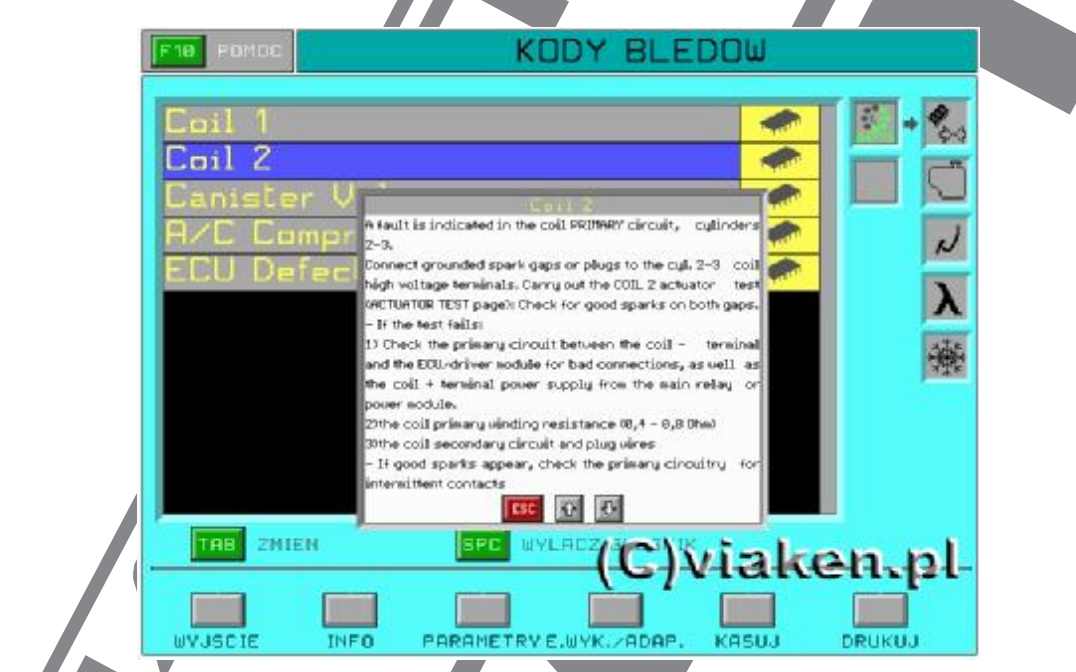

## **7.2 - BŁĘDY ZAPAMIĘTANE**

PRZYKŁAD NA PODSTAWIE OKREŚLONEGO AUTA I SYSTEMU:

System EUROSCAN przewrócił czasową lub skasowaną usterkę.

W tym przypadku możliwy jest nie stały błąd, ale zapisany w pamieć komputera

Sygnał **jest pokazany naprzeciwko komunikatu** o błędzie. Teraz jest konieczne naprawić usterkę w układzie samochodu.

• aby skasować te błędy wybiera się F4-KASUJ. Wyswietla się następujacy komunikat:

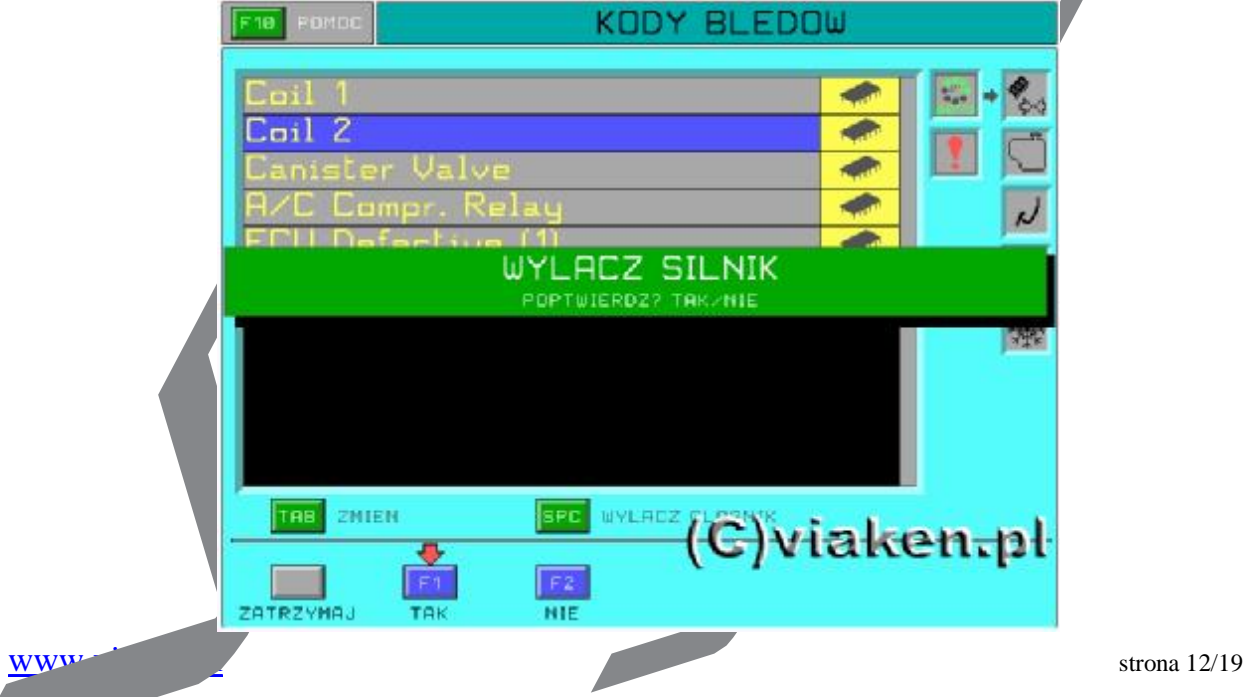

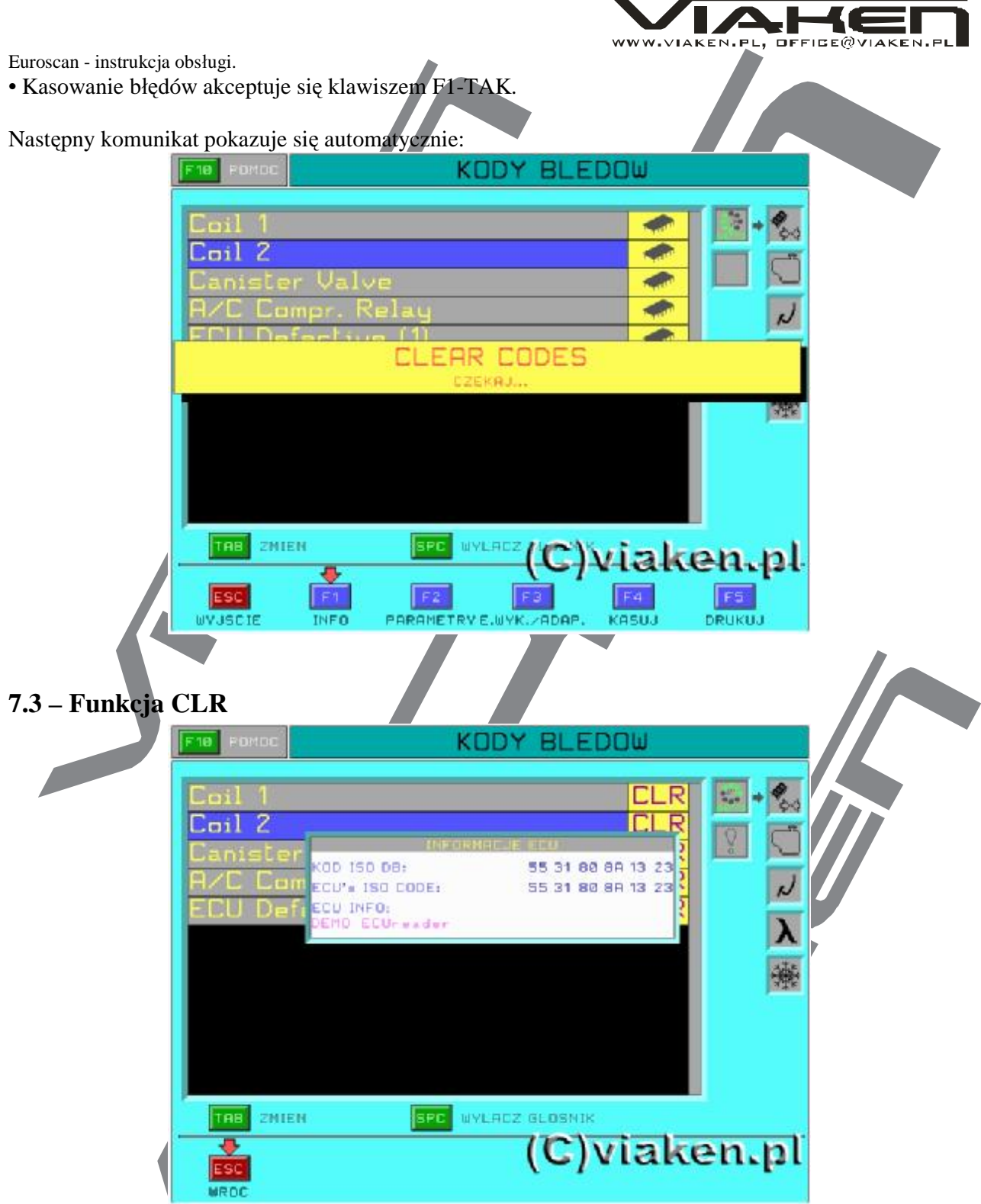

CLR - Ta funkcja rozpoznaje błędy wykasowane z pamięci komputera samochodowego, które tymczasowo znajdują się w pamięci programu VISA. Wtedy kiedy wybrany błąd jest skasowany wszystkie zapisane błedy są poprawione.

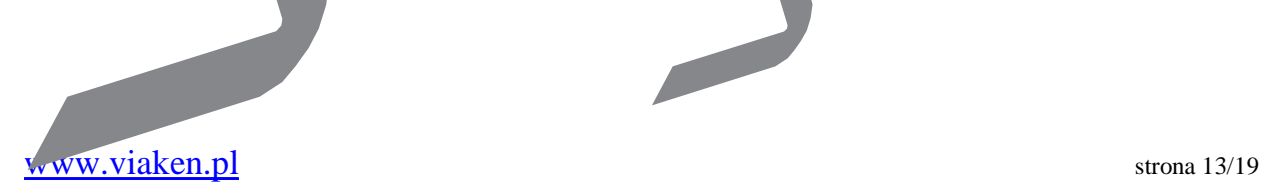

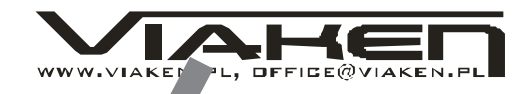

## **7.4 Panel sterowania**

F1-INFO: wyswietla informację o komputerze samochodowym

F2-PARAMETERY: funkcja PARAMETRY TECHNICZNE

F3-E.EYK./ADAP.: funkcja TEST ELEMENTÓW WYKONAWCZYCH / ADAPTACJE

F4-KASUJ: funkcja kasowania błędów

F5-DRUKUJ: drukuje zarejestrowane dane

## **7.5- Fl-informacja o komputerze samochodowym.**

Można otrzymać informację o komputerze samochodowym wybierając F1-INFO z menu obsługi PRZYKŁAD NA PODSTAWIE OKREŚLONEGO AUTA I SYSTEMU:

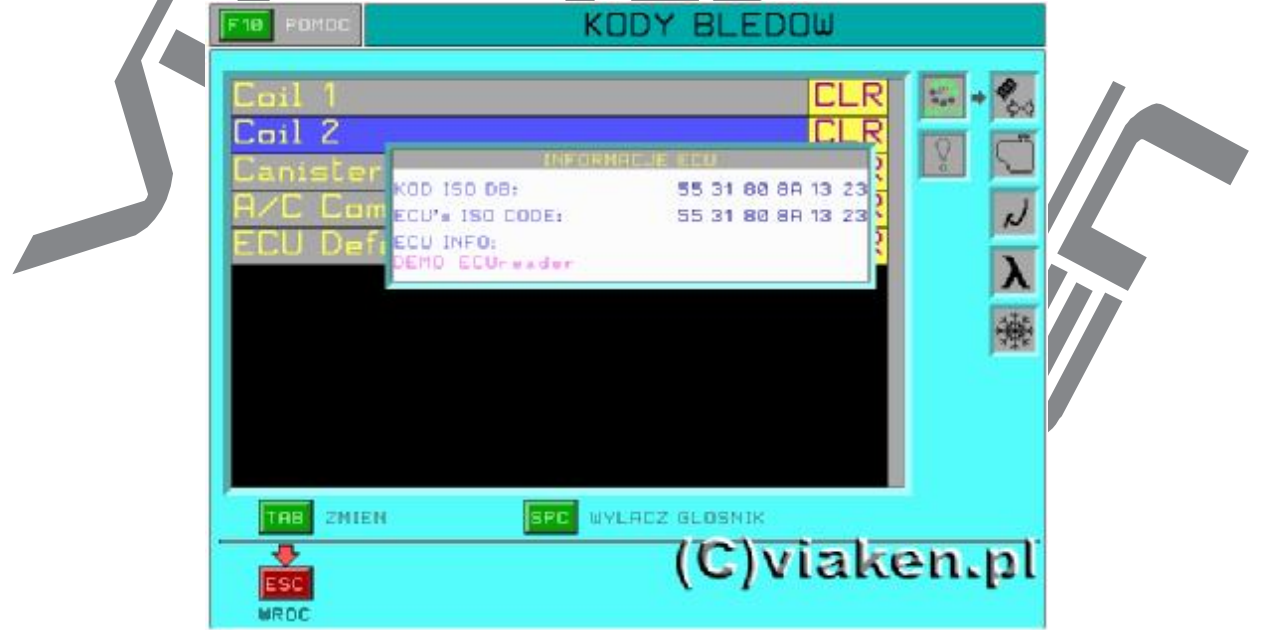

• pierwsza linijka wskazuje kod ISO samochodu.

• druga linijka okna wskazuje kod ISO, przekazany komputerem centralnym po nawiązaniu połączenia z samochodem

• trzecia linijka przedstawia identyfikację Środków tehnicznych(kod komputera)

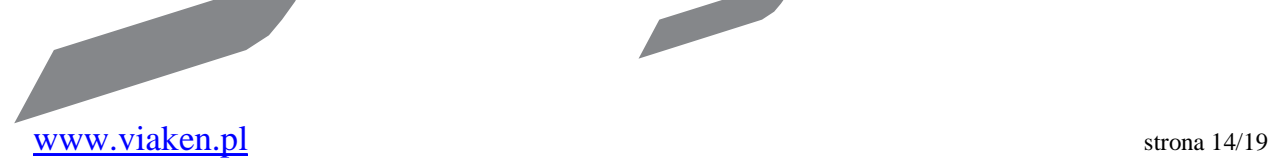

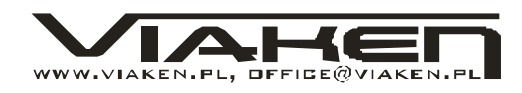

## **8 – PARAMETRY TECHNICZNE**

Wyświetlają parametry pobrane z czujników w czasie rzeczywistym, wybiera się F2 z menu głównego lub wybiera się funkcję PARAMETRY w menu obsługi w innych oknach.

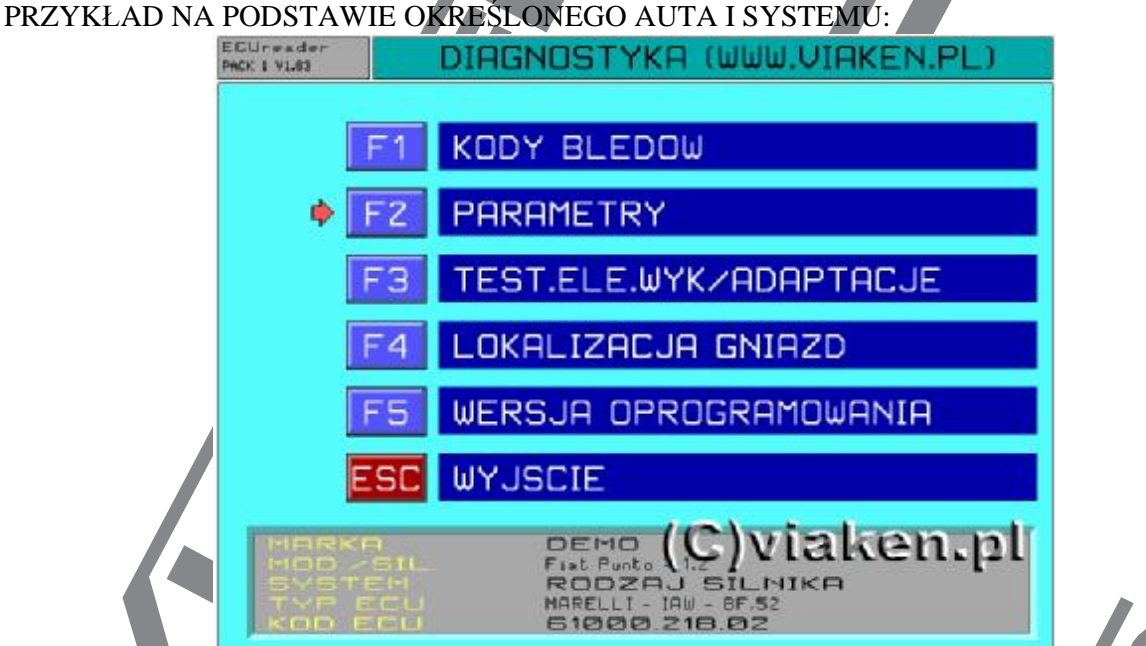

Po wybraniu funkcji PARAMETRY, wyświetla się strona ze spisem parametrów odniesionych do wybranego samochodu.

### **WAŻNE:**

Prędkość odświeżenia wybranych parametrów zależy od możliwości komputera samochodowego. Jeśli połączenie jest powolne, należy obniżyć liczbę parametrów aktywowanych. Powolne połączenie nie pozwala wyświetlać odświeżenia wszystkich parametrów.

Aby przegładać wybrany parametr należy wcisnąć F2, przy czym linijka przyjmuje inny kolor podświetlenia, aby deaktywować ten parametr należy ponownie wcisnąć klawisz F2.

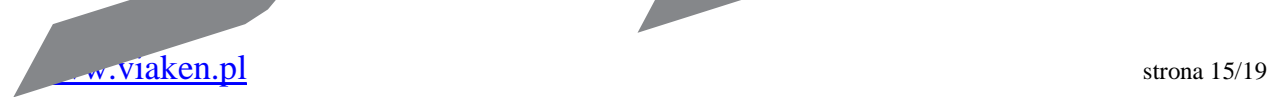

Euroscan - instrukcja obsługi. PRZYKŁAD NA PODSTAWIE OKREŚLONEGO AUTA I SYSTEMU:

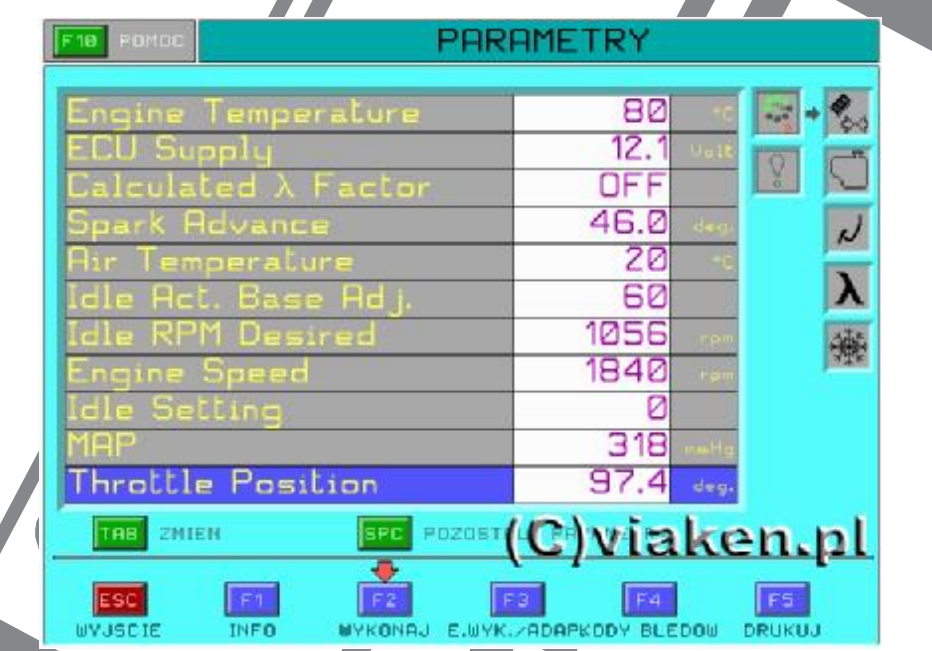

## **9 – TEST ELEMTÓW WYKONAWCZYCH/ADAPTACJE**

## **UWAGA:**

#### **Funkcja ta w niektórych sytuacjach może groźić niebezpieczeństwem lub nanieść szkodę różnym**  węzłom samochodowym. Należy używać tą funkcję z wielką ostrożnością.

Aby mieć dostęp do funkcji zmiany parametrów i funkcji testowania węzłów samochodowych wybiera się F3- TEST ELE.WYK/ADAPTACJE z menu głównego lub wybiera się E.WYK./ADAP w panelu sterowania w innych oknach. Aby przejść z funkcji TEST do funkcji aDAPTACJE naciska się klawisz TAB na klawiaturze.

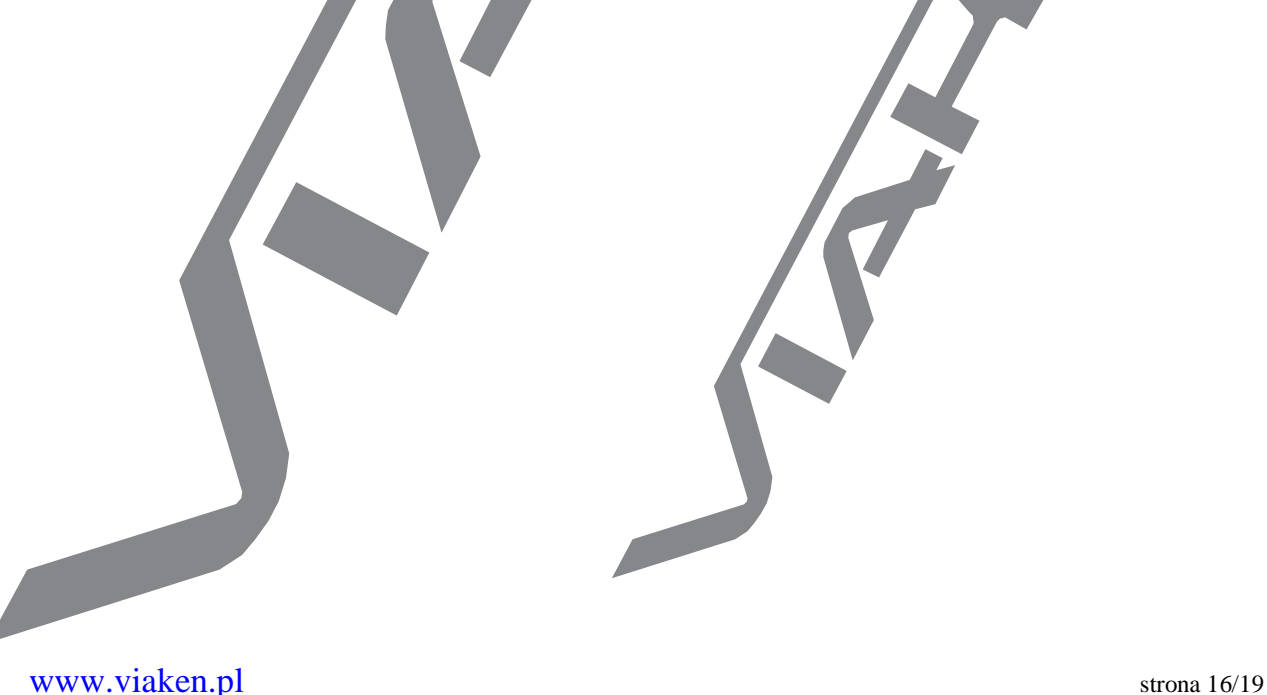

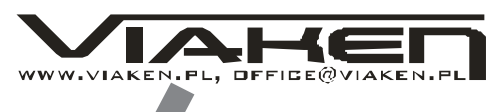

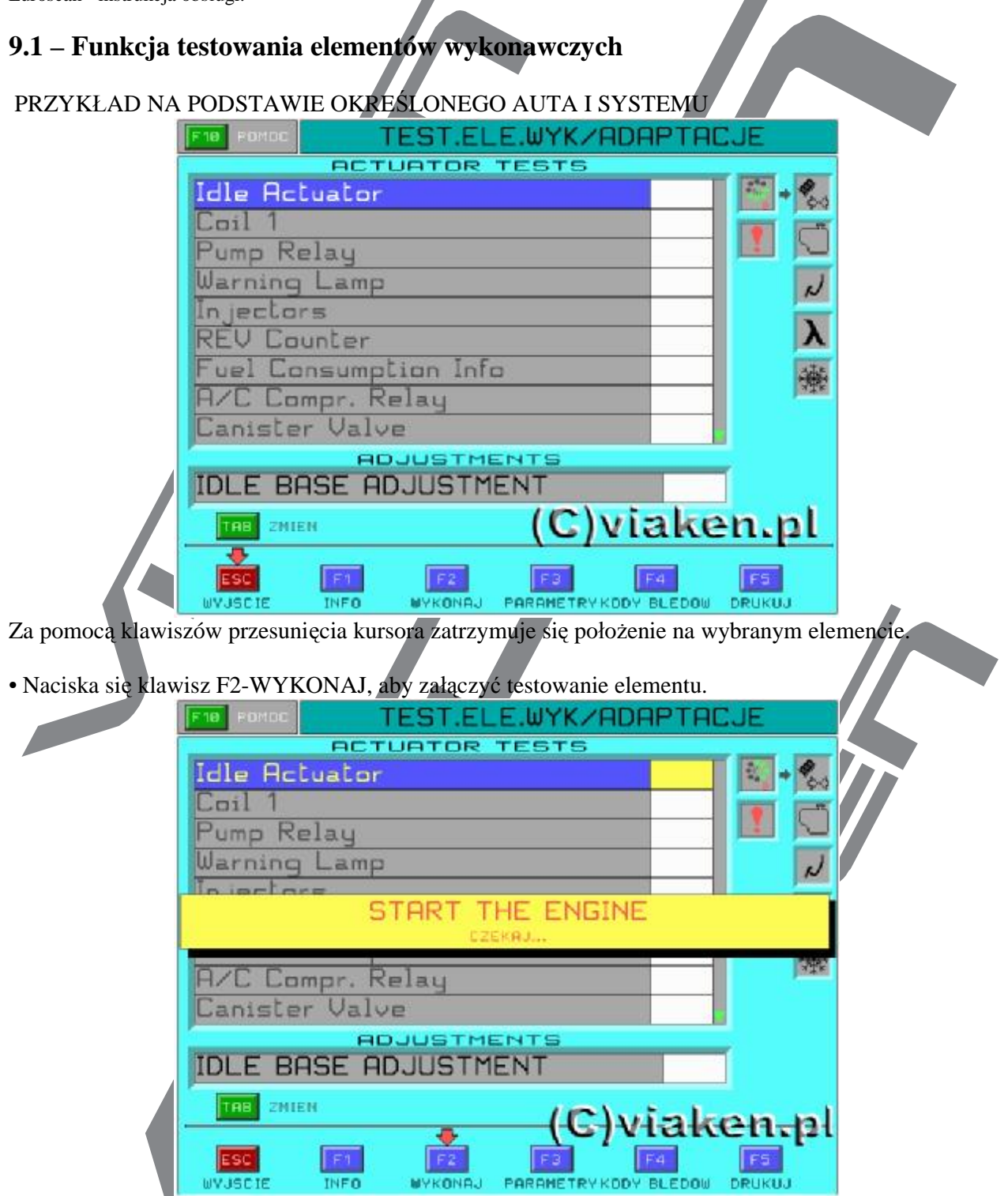

 $\overline{\phantom{a}}$ 

Komunikat wskazuje na to że odbywa się podłączenie wybranego elemntu. Naciska się klawisz F10, aby otrzymać podstawową informację o napedzie.

Funkcja pomocy wywołuje się klawiszem F10, wyświetla ona informację o wybranym elemencie.

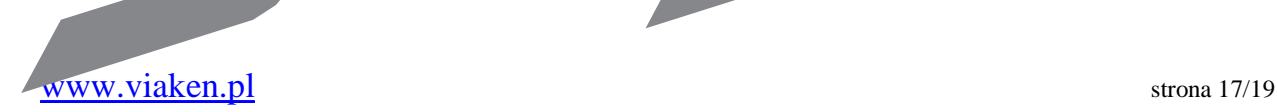

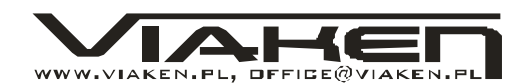

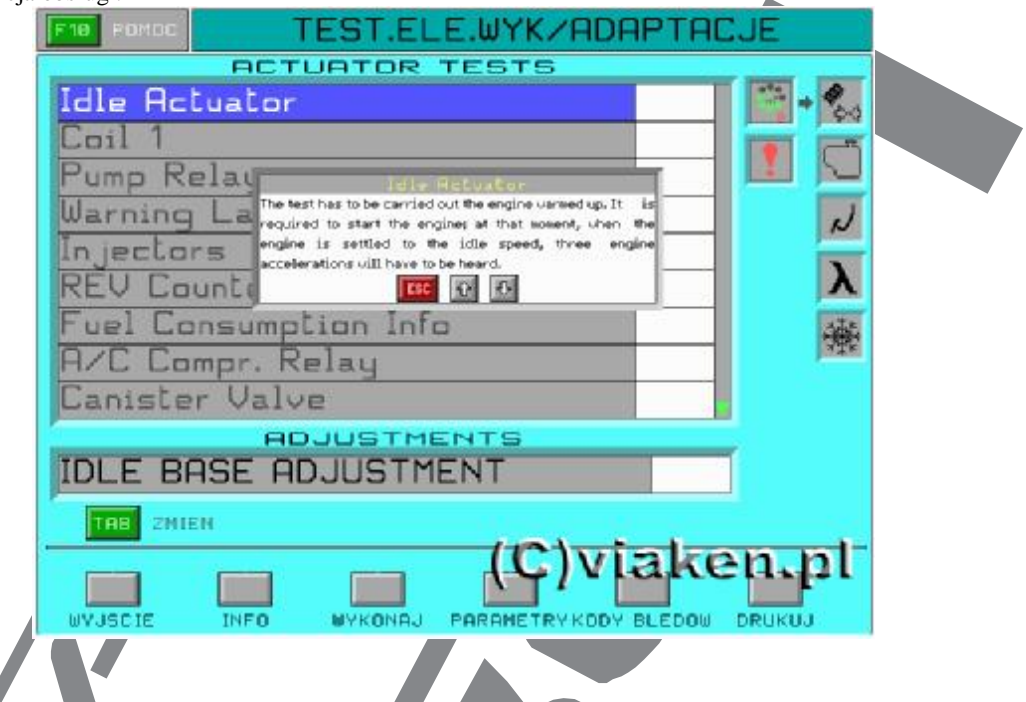

## **10 – Jak wyjśc z aktywnej strony**

Aby wyjść z aktywnej strony naciska się klawisz ESC, dopóki nie będzie wyswietlony komunikat potwierdzający

## PRZYKŁAD NA PODSTAWIE OKREŚLONEGO AUTA I SYSTEMU

• Wybierając F1 – TAK, potwierdzamy, że chcemy wyjść z aktywnej strony. Dalej będzie pokazany następny komunikat

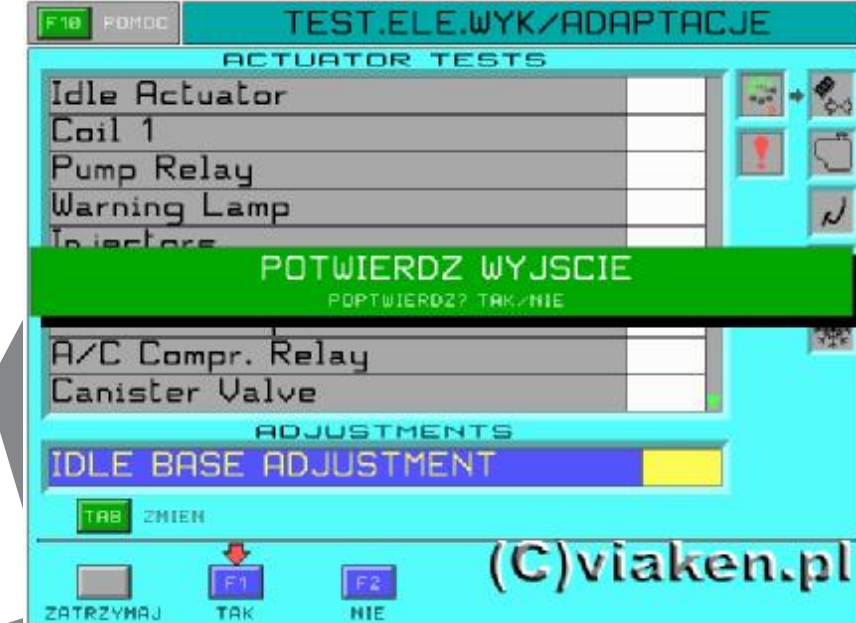

Potwierdza się wybierając F1-TAK, przy czym automatycznie program powraca do menu głównego.

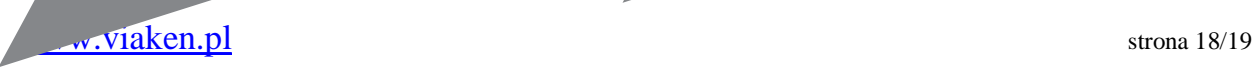

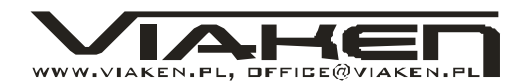

#### **11 – Drukowanie**

Ta funkcja pozwala drukować danne, zgodnie z samochodem i wybranym systemem, wartość parametrów techniczych i możliwych błędów, producenta, markę i kod centralnego komputera. **F5-DRUKUJ.** 

Ta funkcja pozwala drukować wykaz, który podsumowuje wszystkie działania autodiagnostyki wykonane do tego momentu.